## e-Arşiv Fatura Sorgulama ve İptal Dokümanı

Logo Connect üzerinden e-Arşiv faturanın iptal edilmesi hakkında ayrıntılı bilgiye bu dokümandan ulaşabilirsiniz.

Konu ile ilgili videoya ulaşmak için [tıklayınız.](https://www.youtube.com/watch?v=VlWTJbjS4fk)

## BAŞARILI DURUMDA OLAN E-ARŞİV FATURAMI İPTAL ETMEK İSTİYORUM, NASIL YAPABİLİRİM?

LogoConnect programından e-Logo Özel Entegratör Portalı'na yollanan, durum sorgulama işlemi sonucuna göre durumu başarılı olan ve herhangi bir hata almayan e-Arşiv faturalarını, ERP programı üzerinden iptal etmek mümkündür.

Özel Entegratör Sunucusuna gönderilen e-Arşiv faturasını iptal etmek için:

- e-Arşiv Giden Kutusu / Henüz Sonuçlanmamış alanında F9 menüsü ile faturanın durumu sorgulanmalıdır.
- ERP programında ilgili fatura F9 menüsü ile iptal edilmelidir.

Logo Connect v2.59.00-BAYİ KULLANIMI İÇİNDİR-PARA İLE SATILAMAZ (LOGO ELEKTRONİK TİCARET HİZM. A.Ş.)

İptal edilen e-Arşiv faturası Connect aracılığı ile sunucuya gönderilmelidir.

## İzlenecek Adımlar:

1 – LogoConnect programında üst menüde yer alan "e-Arşiv" sekmesinin içerisinde bulunan "Giden Kutusu" bölümünden "Henüz Sonuçlanmamış" sekmesindeki faturalar seçilerek, faturaların durumu sorgulanır.

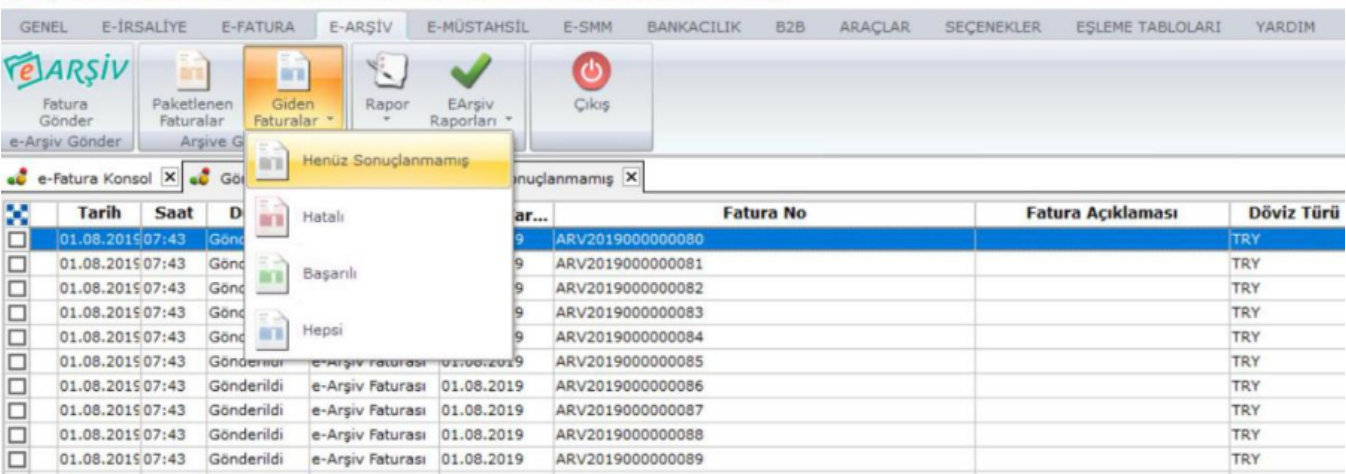

2- "Henüz Sonuçlanmamış" alanında faturalar listelendikten sonra, faturanın üzerine sağ fare tuşu tıklanarak "Du rum Sorgula" seçeneği ile faturaların durumu sorgulanır.

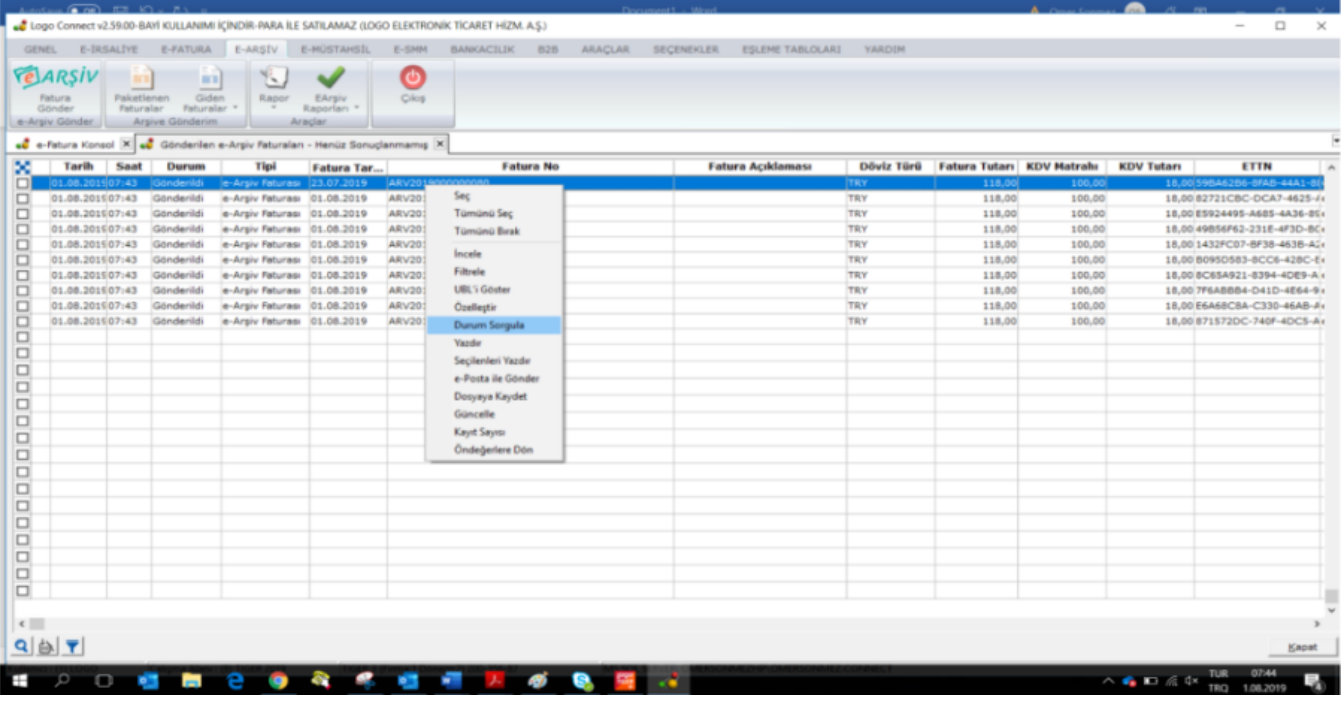

3- Faturada herhangi bir hata yoksa fatura otomatik olarak yeşil rengini alır ve "Başarılı" sekmesinde listelenir.

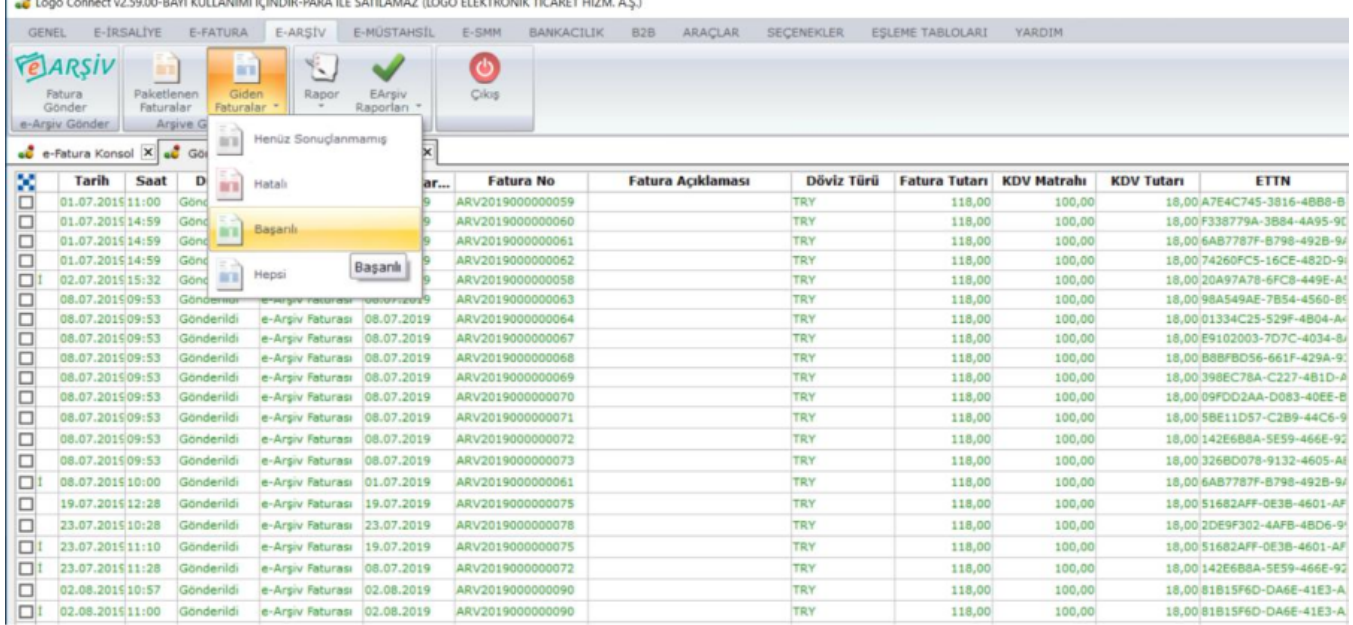

Hata alan e-Arşiv faturaları kırmızı rengini alır ve Giden Kutusu alanında Hatalı sekmesinde listelenirler. Hata alan e-Arşiv faturasının hatasının giderilerek aynı fatura bir daha gönderilmelidir.

4- Durumu sorgulanmış ve başarılı olan e-Arşiv faturasını iptal etmek için ERP programında "Satış Faturaları" alanında iptal edilecek e-Arşiv faturası bulunur ve üzerine sağ tıklayarak "İptal Et" seçeneği işaretlenir.

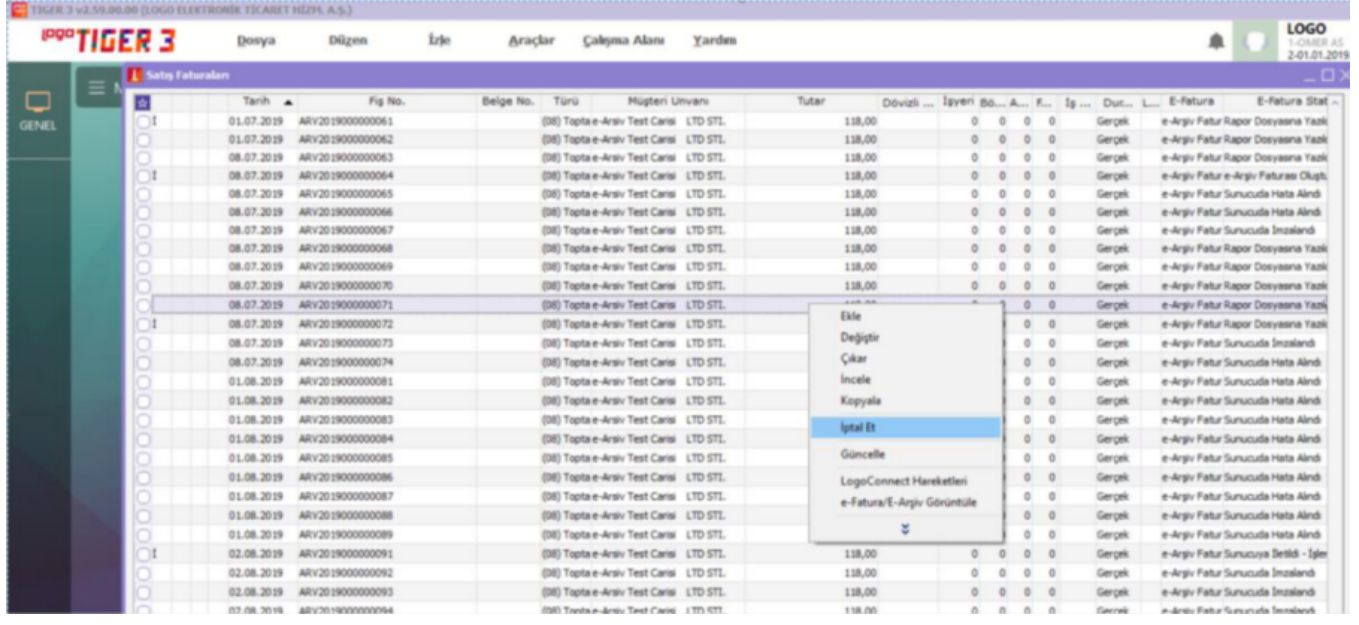

5- İptal et seçeneğinin işaretlenmesi sonrasında, ekranda belirecek olan "Faturanız İptal Edilecektir" uyarısına "T AMAM" denir ve iptal işlemi gerçekleştirilir.

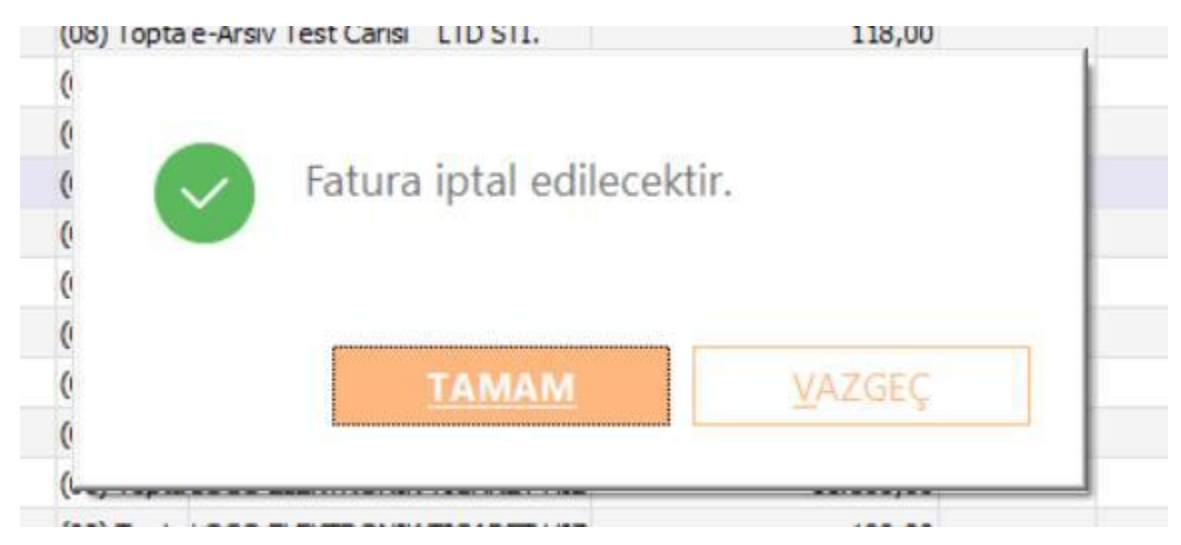

6- İptal edilen e-Arşiv faturasının mutlaka Logo Özel Entegratör Portalı'na gönderilmesi gerekir. Bunun için LogoC onnect'te, "e-Arşiv" sekmesinin içerisinde, "e-Arşiv Fatura Gönder" alanında, "Hazırlanacak" sekmesinde boş bir alanda sağ fare tuşu tıklanarak "Filtrele" seçeneği seçilmelidir.

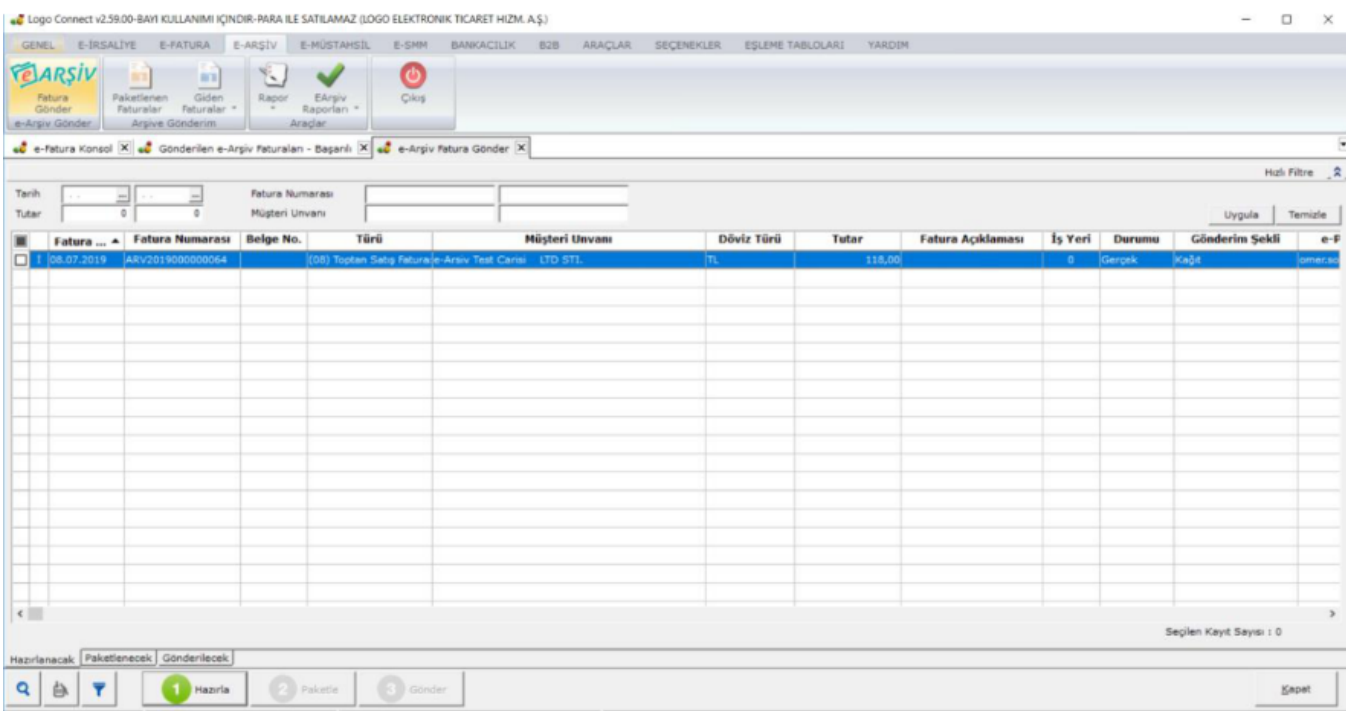

Logo Connect v2.59.00-BAYİ KULLANIMI İÇİNDİR-PARA İLE SATILAMAZ (LOGO ELEKTRONİK TİCARET HİZM

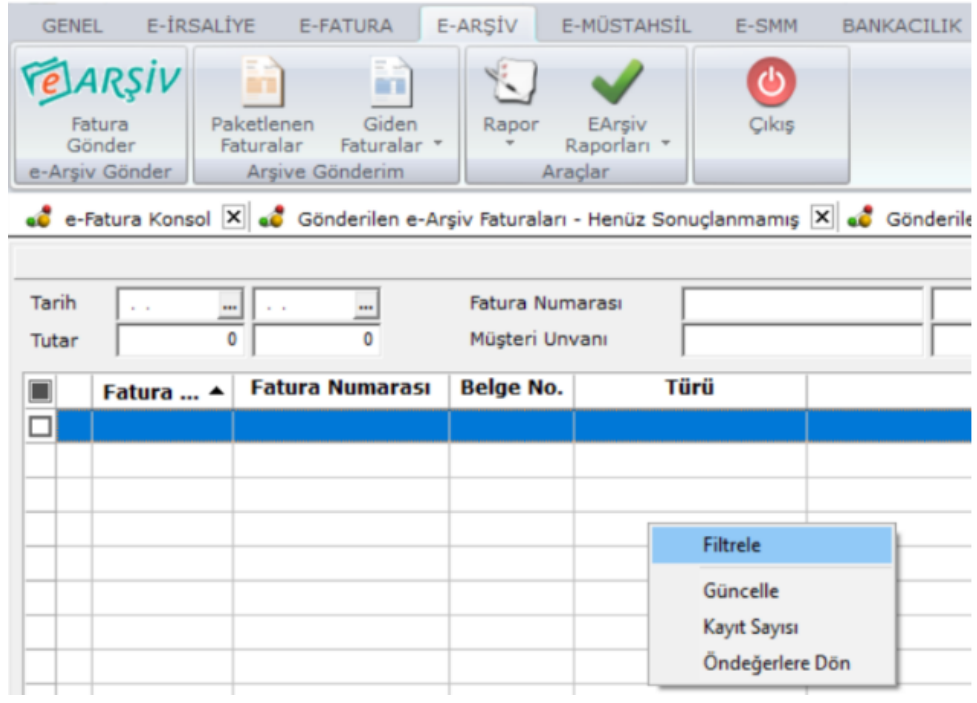

7- Ardından ekrana gelen filtrelerden "İptal Durumu" filtresinden İptal Edilenler de seçilmelidir.

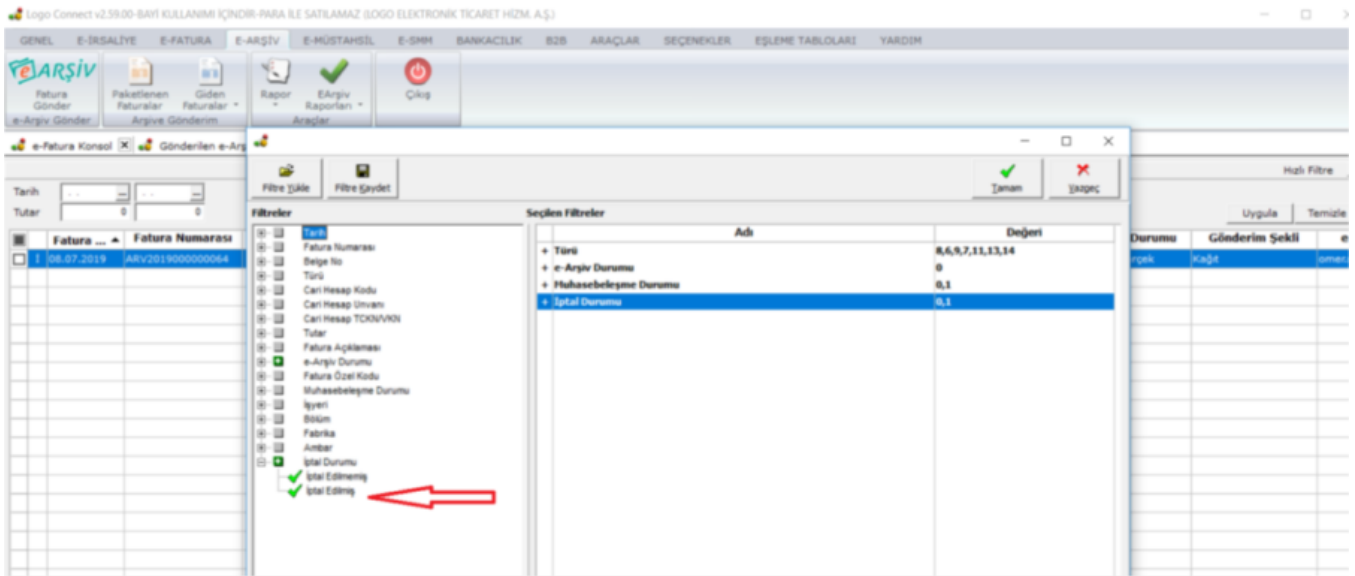

Bu filtreyi seçip sağ üst köşeden "**TAMAM"** a bastıktan sonra iptal e-Arşiv Faturası ekrana gelecektir. **Hazırla-**Paketle-Gönder adımları takip ederek iptal fatura gönderilir.

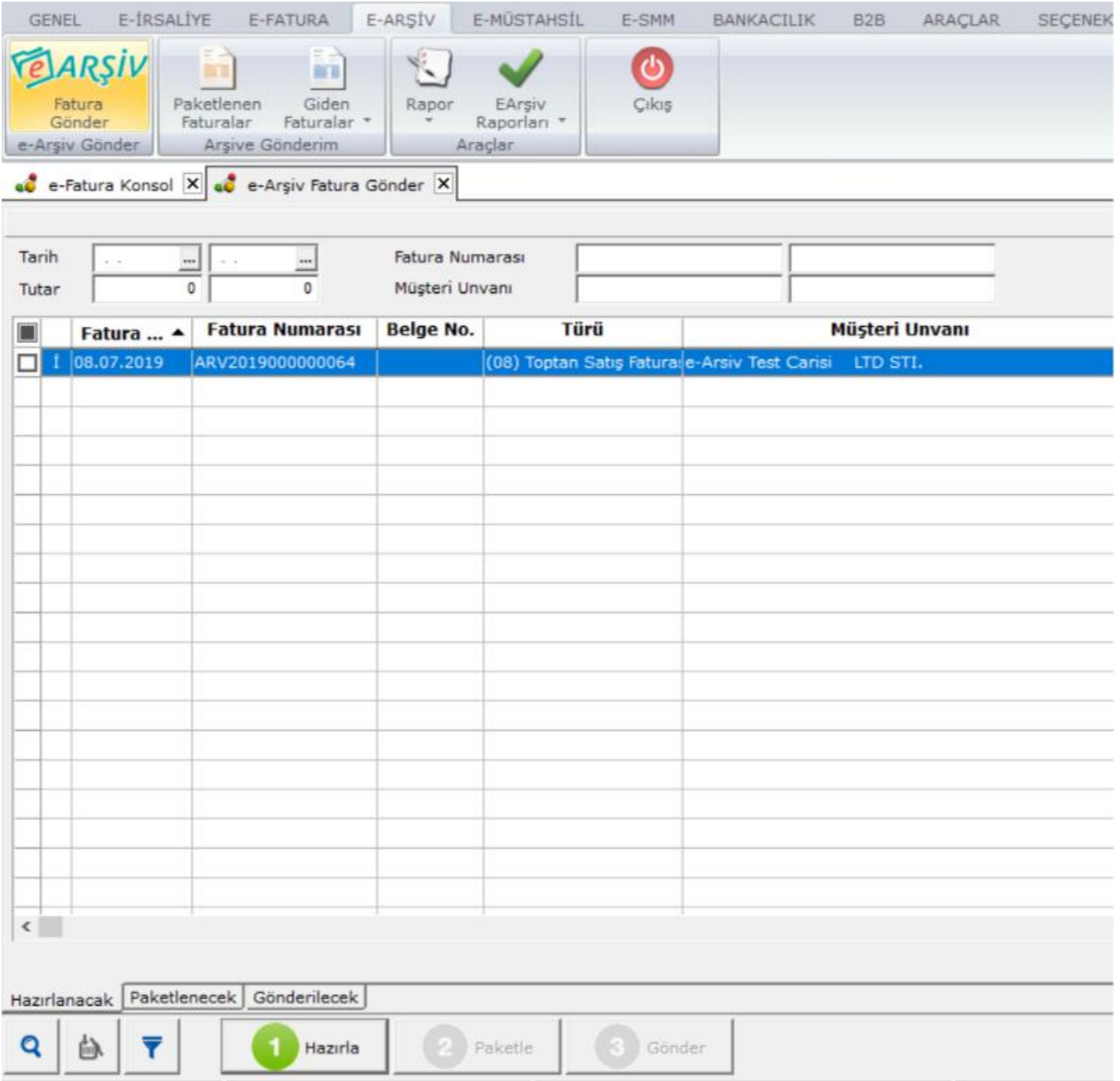

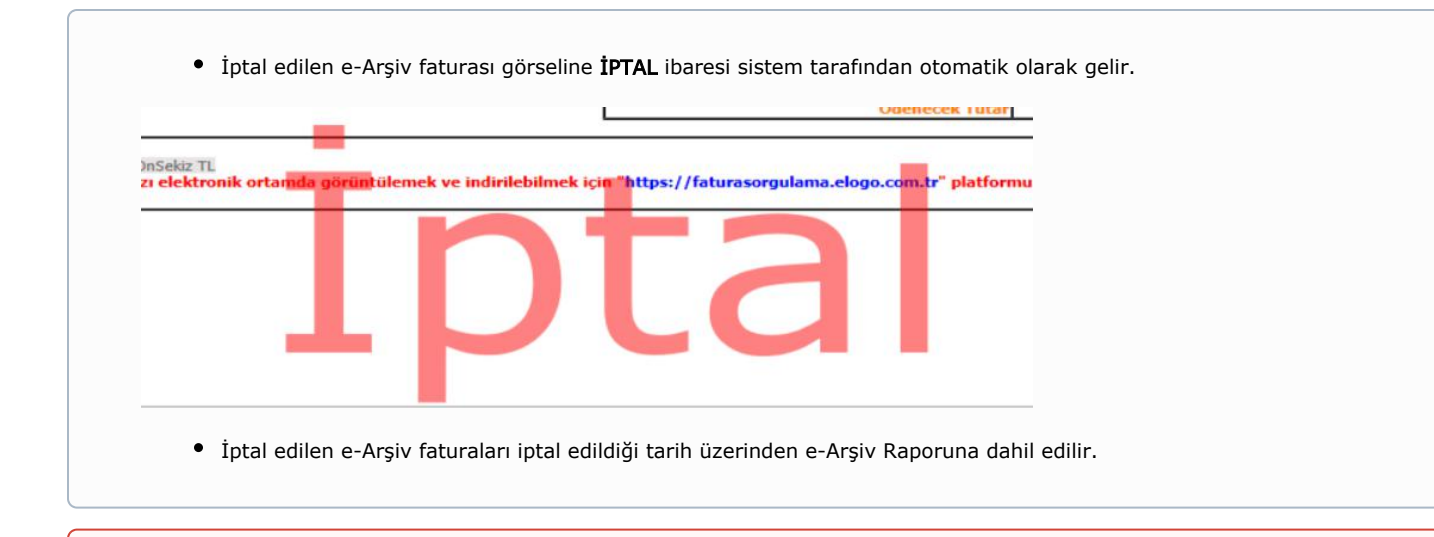

- Hata almış ya da durumu henüz sonuçlanmamış (durumu sorgulanmamış) e-Arşiv faturaları iptal edilemez.
- İptal edilen e-Arşiv faturasının numarası başka bir e-Arşiv faturasında kullanılmaz.